# helion. $p\not\!\!\!/\,\,\cdot$

#### > Idź do

- · Spis treści
- · Przykładowy rozdział

#### Katalog książek

- Katalog online
- · Zamów drukowany katalog

#### Twój koszyk

· Dodaj do koszyka

#### Cennik i informacje

- · Zamów informacje o nowościach
- · Zamów cennik

#### Czytelnia

• Fragmenty książek online

#### **>** Kontakt

**Helion SA** ul. Kościuszki 1c 44-100 Gliwice tel. 032 230 98 63 e-mail: helion@helion.pl © Helion 1991-2008

## Photoshop Studio. Obrazy malowane cyfrowo

Autor: Bert Monroy Tłumaczenie: Piotr Cieślak ISBN: 978-83-246-2104-0 Tytuł oryginału: Photoshop Studio with Bert Monroy: Digital Painting (Voices That Matter) Format: 200x230, stron: 312

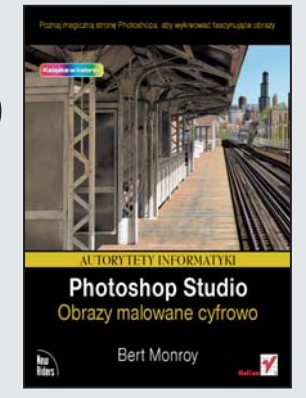

- Jak uzyskać niepowtarzalny nastrój i głębię obiektów przy użyciu świateł i cieni?
- Jak tworzyć efekty specjalne za pomoca stylów warstw?
- Jak perfekcyjnie posługiwać się kanałami alfa, maskami i ścieżkami odcinania?

Jeśli zajmujesz się grafiką komputerową i nawet uznałeś, że Twoje prace są całkiem niezłe, ale wciąż szukasz nowych rozwiązań i nieustannie dażysz do perfekcji, z pewnością nie jesteś przeciętnym grafikiem, lecz prawdziwym artystą. Ta książka powstała właśnie dla kogoś takiego jak Ty. Jej zadaniem jest rozbudzenie kreatywności i zainspirowanie. Znajdziesz tu opisy nietypowych sposobów wykorzystania ró¿nych narzędzi i programów graficznych, które będziesz mógł zmodyfikować i dostosować do własnych potrzeb.

Książka "Photoshop Studio. Obrazy malowane cyfrowo" zabierze Cię w wyjątkową podróż po fascynującym świecie ilustracji mistrza Berta Monroya. Nie jest to typowy podrecznik, a raczej niezwykła księga tajemnic, które teraz także i Ty możesz odkryć, aby zastosować nietuzinkowe metody tworzenia wspaniałej grafiki komputerowej. Dzięki niej nauczysz się zarządzać procesem projektowania, robić odpowiednie fotografie oraz zbierać inne materiały pomocnicze. Dowiesz się, w jaki sposób posługiwać się narzędziami Photoshopa i Illustratora, aby tworzyć oryginalne i piękne obrazy.

- Proces projektowania i planowanie kompozycji
- Definiowanie źródeł światła
- Tworzenie efektów świetlnych
- Oświetlenie globalne w ustawieniach warstw
- Tworzenie efektów specjalnych stylów warstw
- Zastosowanie kanałów alfa
- Techniki malarskie w Photoshopie
- Tekstury i filtry
- Odtwarzanie perspektywy przy użyciu narzędzia Blend
- Zaawansowane narzêdzia tekstowe

## Spis treści

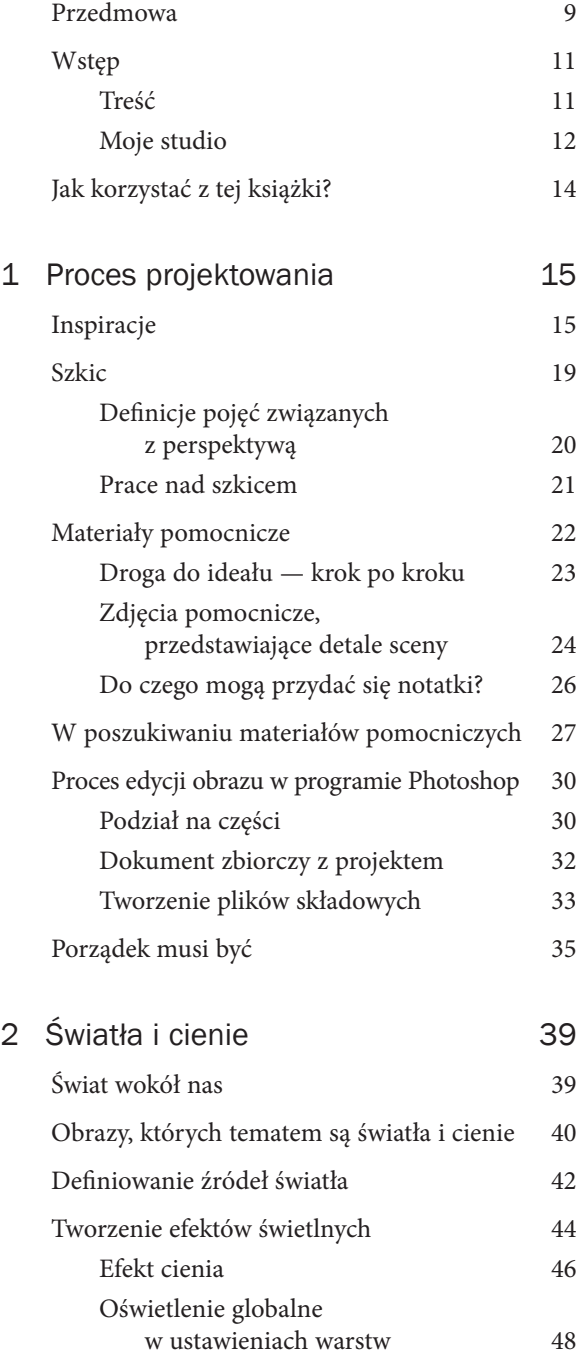

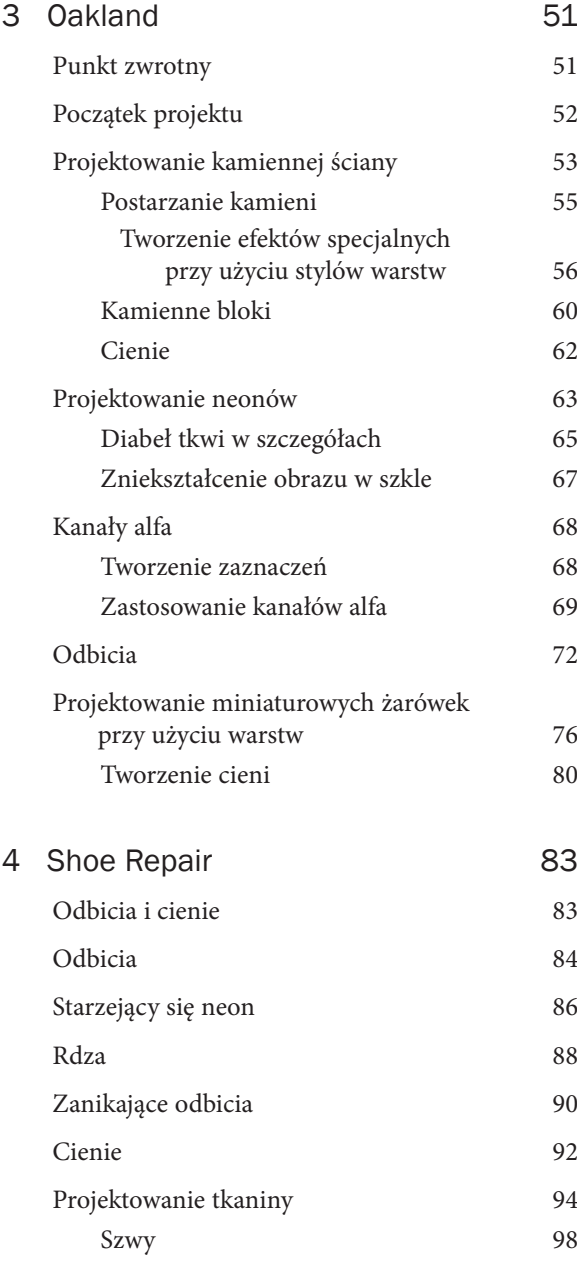

 $\bf 5$ 

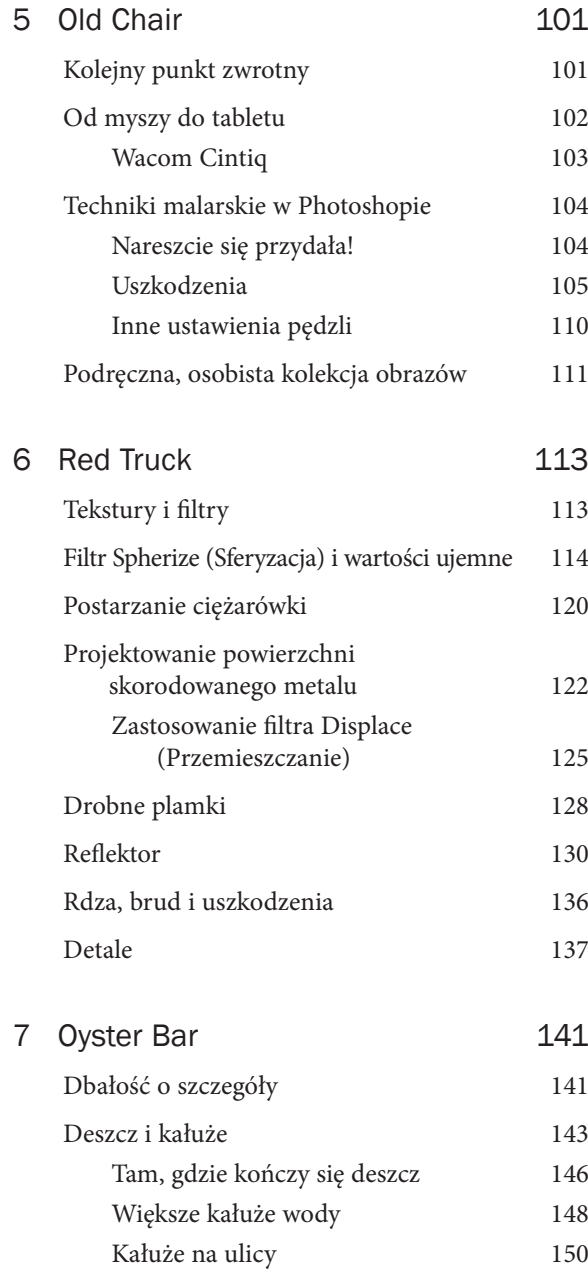

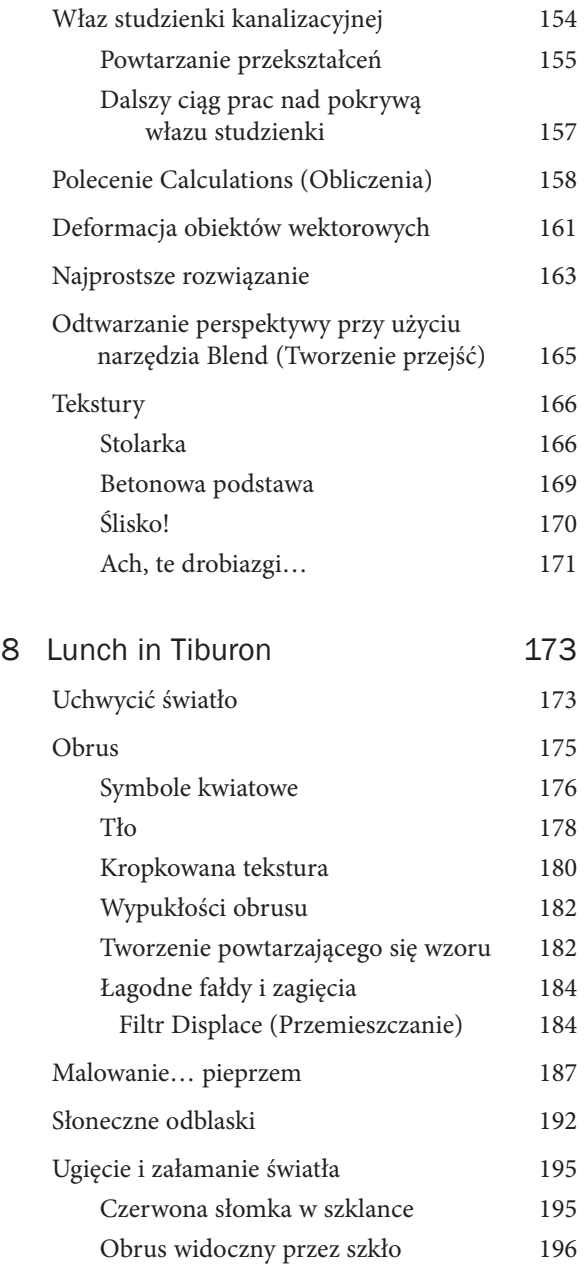

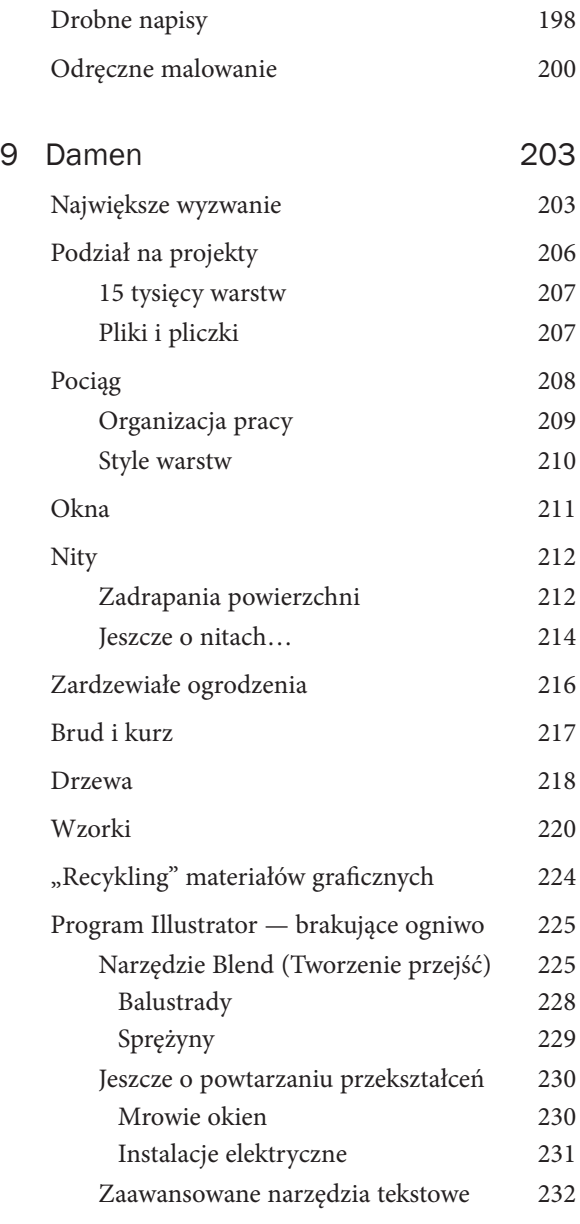

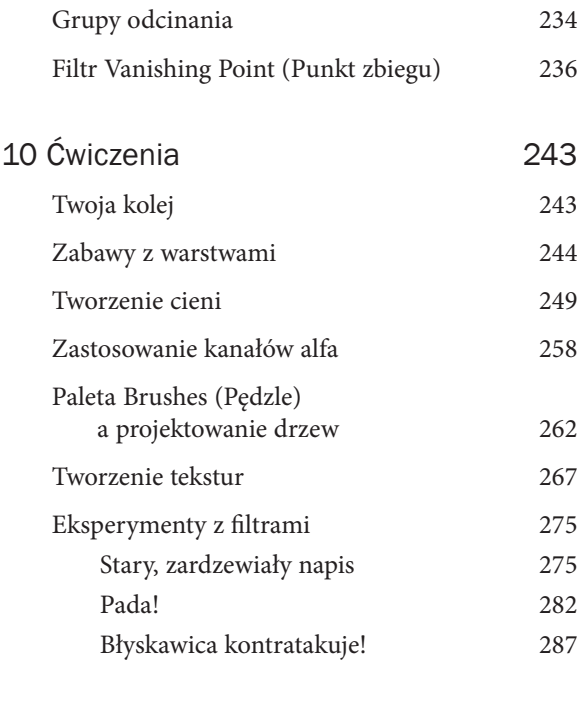

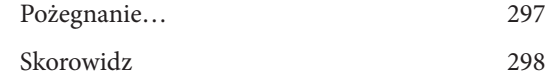

## Światła i cienie

## Świat wokół nas

Zanim jeszcze rzucę się w wir realizacji projektu, staram się przeanalizować jeden z najważniejszych aspektów tworzenia realistycznego obrazu — oświetlenie. Wprawdzie wydaje się, że to kompozycja i temat zdjęcia są najważniejsze, lecz w rzeczywistości to właśnie oświetlenie decyduje o nastroju obrazu, a także opowiada pewną historię. Pora dnia, źródła światła i sposób ułożenia cieni stanowią kluczowe elementy, decydujące o sposobie postrzegania sceny. Jeśli widziałeś film *Obywatel Kane* czy jeden ze starych thrillerów Hitchcocka albo dowolny inny dobry film czarno-biały z minionej epoki, to z pewnością zwróciłeś uwagę na grę świateł i cieni, która kreuje nastrój i dramaturgię obrazu. Brak kolorów w starych filmach musiał być rekompensowany umiejętnym oświetleniem, które kazało widzom wierzyć w prawdziwość świata pokazanego na srebrnym ekranie.

Cienie decydują też o przestrzenności i plastyczności sceny. Pozbawione cieni obiekty wydają się nudne i płaskie. Poprawne wycieniowanie obiektów zapewnia im odpowiednią głębię i pozwala uzyskać złudzenie trójwymiarowego świata na dwuwymiarowym medium, takim jak kartka papieru czy ekran monitora. Zarówno Illustrator jak i Photoshop służą do edycji grafiki dwuwymiarowej, lecz dzięki umiejętnemu zastosowaniu cieniowania i perspektywy, można w nich tworzyć obrazy sprawiające wrażenie bardzo naturalnej trójwymiarowości.

Światła i cienie decydują o tym, w jaki sposób dany obiekt będzie postrzegany względem innych elementów kompozycji, i nadają mu odpowiednie miejsce na scenie.

## Obrazy, których tematem są światła i cienie

Niektóre z moich projektów poświęcone zostały wyłącznie pokazaniu interesującej gry świateł i cieni. Obraz "Bodega shadows" (rysunek 2.1) i "shadowplay" (rysunek 2.2) stanowią przykłady prac, w których głównym tematem kompozycji są cienie. Obiekty, które rzucają owe cienie, schodzą niejako na dalszy plan; są mniej istotne. To właśnie cienie, a nie one, są najważniejszymi elementami kompozycji.

Głównym tematem projektu "blue door" (rysunek 2.3) jest skomplikowana gra cieni, odbić i świateł. Gdyby nie złożone zależności pomiędzy wpadającym przez okna światłem i cieniami obiektów, projekt byłby banalnie prosty i niezbyt interesujący.

Kontrast pomiędzy światem świateł i cieni stanowi też temat kilku innych moich kompozycji, takich jak "late afternoon", "red doors" czy "street light". To właśnie dzięki umiejętnemu dobraniu oświetlenia możemy z łatwością umieścić wymienione kompozycje w czasie i przestrzeni (rysunki 2.4, 2.5 i 2.6).

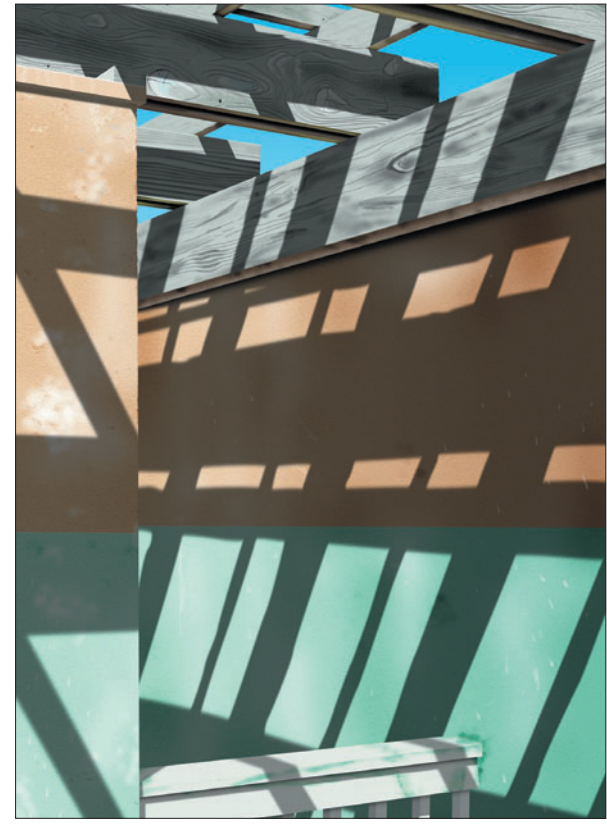

Rysunek 2.2. Obraz "shadowplay"

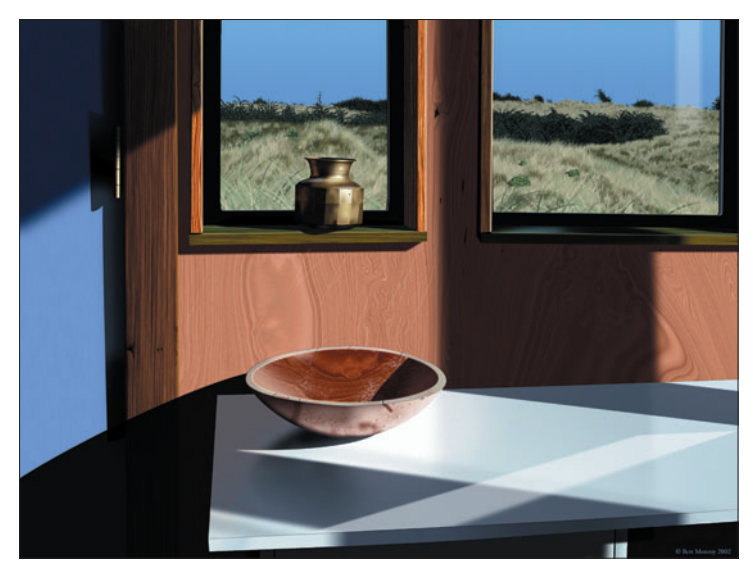

Rysunek 2.3. Obraz "blue door"

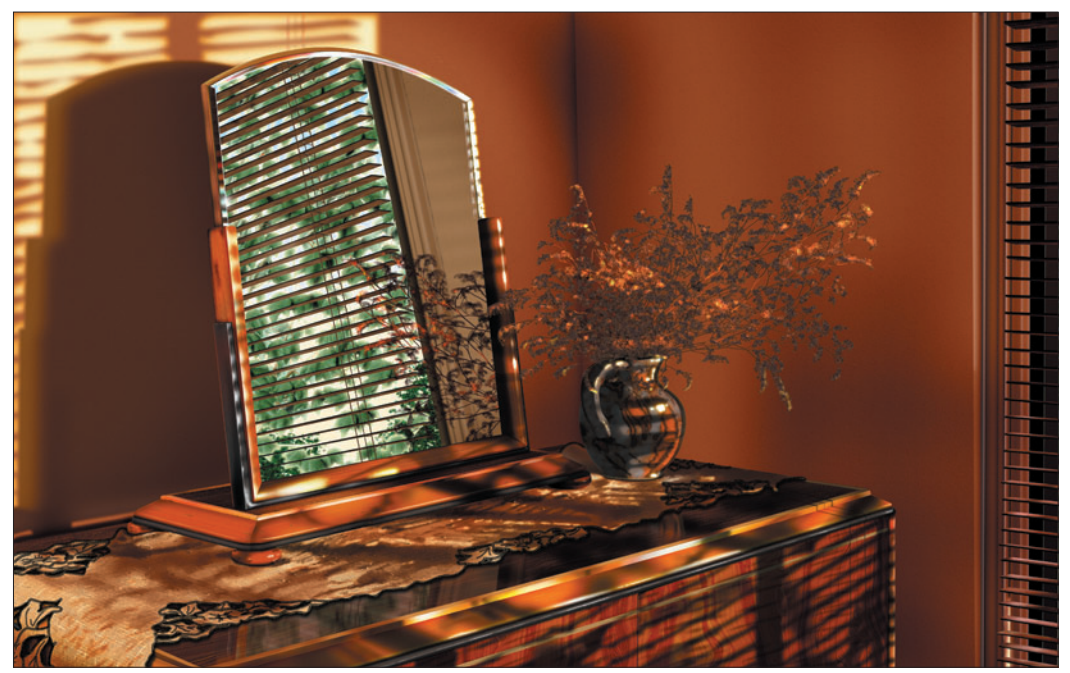

Rysunek 2.4. Obraz "late afternoon"

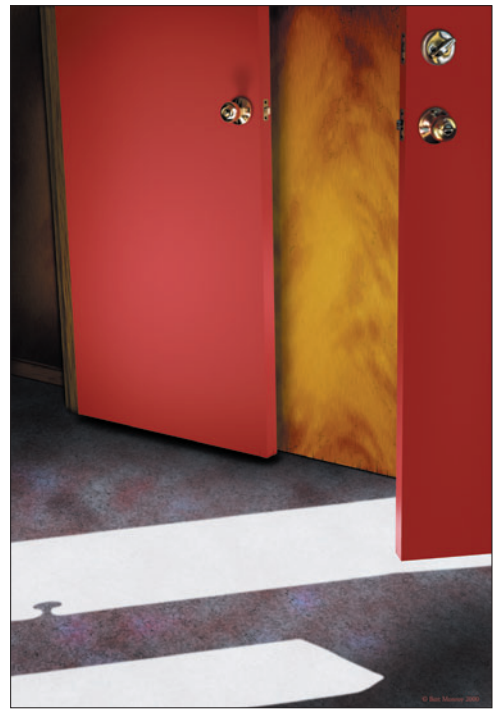

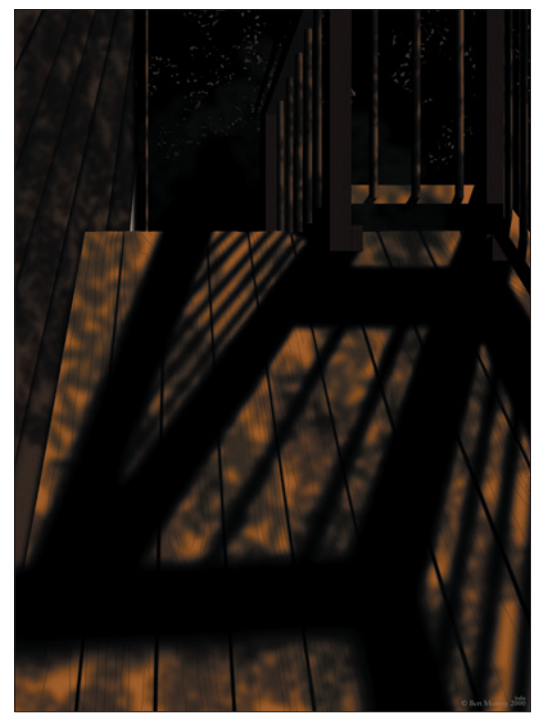

Rysunek 2.5. Obraz "red doors" Rysunek 2.6. Obraz "street light"

## Definiowanie źródeł światła

Jeśli głównym źródłem światła w projektowanym obrazie jest słońce, to sposób padania cieni powinien odzwierciedlać porę dnia, którą zdecydowałeś się odwzorować w kompozycji. Na przykład w projekcie "Damen" to właśnie cienie sprawiają, że wystarczy rzut oka na obraz, by odgadnąć czas, w jakim rozgrywa się pokazana na nim scena.

Podczas łączenia kilku obiektów na scenie lub dodawania obiektu do istniejącej sceny, należy zadbać o to, by oświetlenie i cieniowanie tych obiektów były spójne. Rozbieżności w oświetleniu i cieniowaniu są tak oczywiste, że dostrzegą je z łatwością nawet osoby postronne, patrzące na kompozycję okiem laika. Na przykład obiekt znajdujący się pod lampą nie może być ocieniony od góry. Intensywność i kolorystyka oświetlenia muszą odzwierciedlać zależności zachodzące w obrębie całego projektu. Bardzo ważne jest też ujednolicenie kierunku padania światła.

Rysunek 2.7 schematycznie ilustruje drogę światła i sposób, w jaki jest ono blokowane przez pobliskie obiekty. Upraszczając to zagadnienie, można powiedzieć, że światło rozchodzi się w linii prostej, a cienie rzucane przez stojące na jego drodze przedmioty odzwierciedlają kierunek jego padania. Dodanie jakiegoś obiektu do istniejącej sceny wymaga oświetlenia go i utworzenia cieni padających zgodnie z położeniem źródeł światła. Rysunek 2.8 przedstawia lewą część obrazu "Damen". Jeśli zdecydowałbym się umieścić na peronie dowolny obiekt, to obiekt ten powinien rzucać cień odpowiadający położeniu i układowi pozostałych cieni w kompozycji.

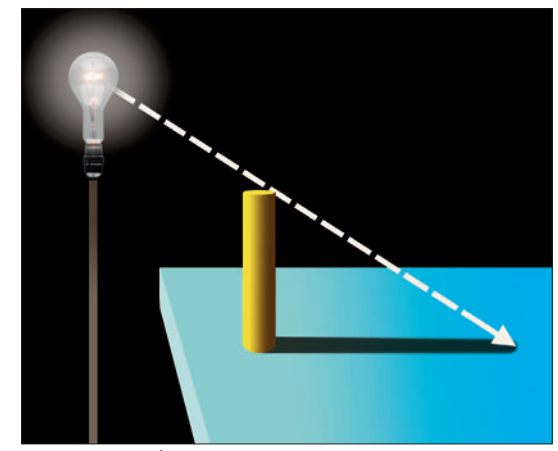

Rysunek 2.7. Światło rozchodzi się w linii prostej

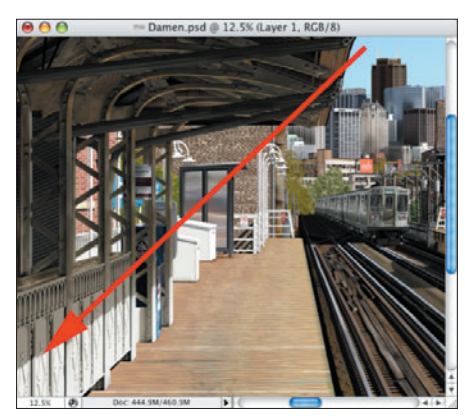

Rysunek 2.8. W celu ustalenia kierunku padania światła należy wykreślić linię prostą, biegnącą od jego źródła

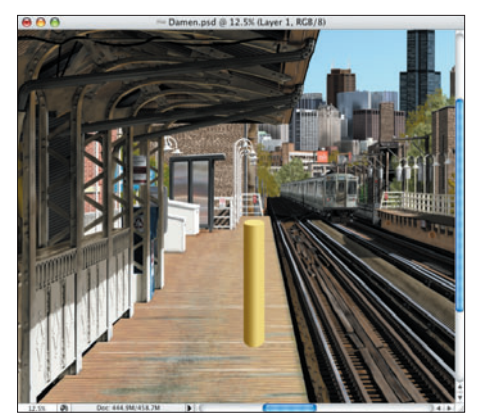

Rysunek 2.9. "Obcy" obiekt, umieszczony na peronie

W celu ustalenia dokładnego położenia słońca w omawianej kompozycji narysowałem linię prostą, biegnącą od krawędzi zadaszenia peronu, aż do wyraźnej linii wyznaczającej zasięg cienia na barierkach pod wiatą. Na podstawie takiej linii można z łatwością określić położenie słońca. Na rysunku 2.9 na peronie umieszczony został żółty walec, zapożyczony z przykładowego rysunku ilustrującego rozchodzenie się światła. Walec wygląda obco, nienaturalnie i zupełnie nie pasuje do otoczenia. Dlaczego? Przede wszystkim dlatego, że nie rzuca cienia.

Przesunąłem linię wyznaczającą kierunek padania światła w dół, w taki sposób, by stykała się ona z górną krawędzią walca (rysunek 2.10). Kraniec linii wskazuje zasięg padania cienia na deskach peronu. Posługując się narzędziem *Pen* (*Pióro*), narysowałem ścieżkę o odpowiednim kształcie i wypełniłem ją kolorem czarnym (rysunek 2.11). Po utworzeniu warstwy z cieniem, zmniejszyłem jej stopień krycia na tyle, by dopasować jego intensywność do wyglądu pozostałych cieni w projekcie. W wyniku tej prostej poprawki żółty cylinder nagle zaczął pasować do swego otoczenia i sprawia naturalne, realistyczne wrażenie (rysunek 2.12).

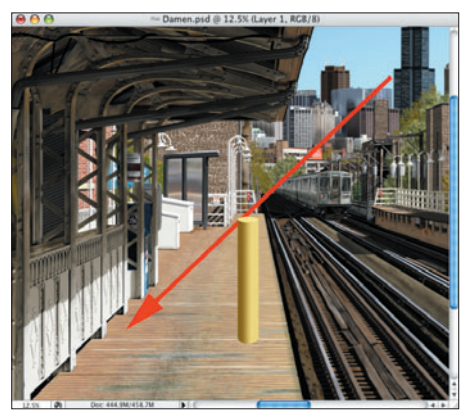

Rysunek 2.10. Linia wskazująca kierunek padania światła została przesunięta w taki sposób, by zetknęła się z górną krawędzią nowego obiektu

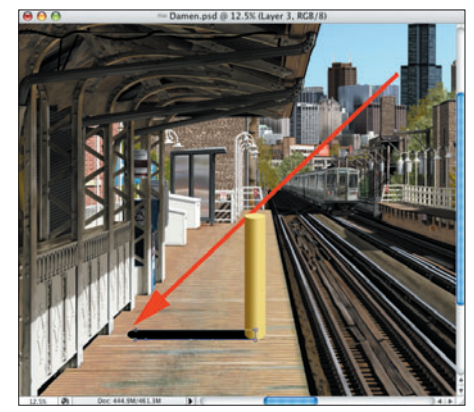

Rysunek 2.11. Posługując się narzędziem Pen (Pióro), narysowałem kształt symbolizujący cień i wypełniłem go czarnym kolorem

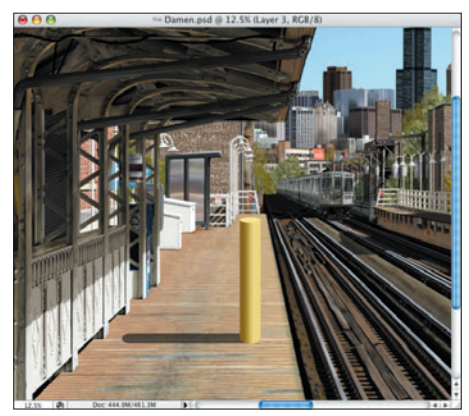

Rysunek 2.12. Stopień krycia warstwy z cieniem został zmniejszony na tle, by dopasować wygląd tego cienia do pozostałych elementów sceny

## Tworzenie efektów świetlnych

Podczas projektowania efektów świetlnych w obrazie należy wziąć pod uwagę wiele różnych czynników:

- Liczbę źródeł światła.
- Rozmieszczenie źródeł światła.
- Intensywność oświetlenia.
- Kolor światła.
- Sposób blokowania światła przez znajdujące się na jego drodze obiekty.
- Materiał, z którego wykonane są obiekty znajdujące się na scenie, i jego właściwości, takie jak na przykład połyskliwość.

Położenie źródła światła decyduje o długości cieni. Im niżej położone jest to źródło (czy innymi słowy — im bliżej linii horyzontu się ono znajduje), tym dłuższe powinny być cienie. Cień drzewa o zachodzie słońca jest bardzo długi (rysunek 2.13). To samo drzewo w samo południe będzie rzucać bardzo krótki cień, który będzie znajdował się bezpośrednio pod nim (rysunek 2.14).

Olbrzymi wpływ na kształt cienia ma powierzchnia, na którą on pada. Każda nierówność tej powierzchni sprawi, że kontury i zasięg cienia ulegną zmianie.

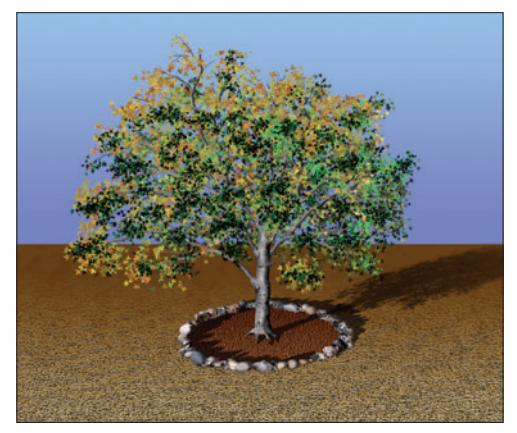

Rysunek 2.13. O zachodzie słońca główne źródło światła znajduje się bardzo nisko nad horyzontem, toteż cienie rzucane wówczas przez poszczególne obiekty są bardzo długie

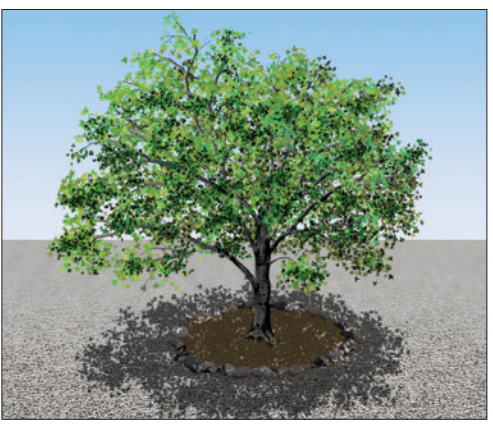

Rysunek 2.14. W południe źródło światła znajduje się dokładnie ponad oświetlanymi obiektami, wskutek czego rzucane przez nie cienie są bardzo krótkie

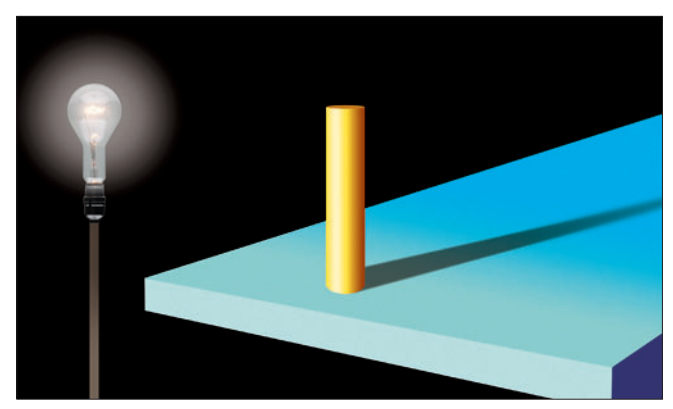

Rysunek 2.15. Cień padający na idealnie płaską powierzchnię

Rysunek 2.15 przedstawia cień padający na idealnie płaską powierzchnię. Jak widać, rozciąga się on bez przeszkód w kierunku zgodnym z kierunkiem padania światła, stopniowo ulegając rozmyciu i rozproszeniu. Na rysunku 2.16 na drodze cienia ustawiłem ścianę, która spowodowała zmianę sposobu jego ułożenia — początkowo, podobnie jak poprzednio, pada on na podłoże, po czym nagle ulega załamaniu i pojawia się na pionowej ścianie.

Na rysunku 2.17 ściana została obrócona pod pewnym kątem, co spowodowało koleją transformację kształtu cienia. Ściana, która dotychczas była ustawiona prostopadle do padającego światła, została ustawiona na ukos, wskutek czego padający na nią cień uległ zdecydowanemu rozszerzeniu. Zjawisko to zostało schematycznie pokazane na rysunku 2.18. Ponieważ światło rozchodzi się w linii prostej, cień padający na ścianę staje się tym szerszy, im bardziej obrócona zostanie ściana w stosunku do położenia źródła światła.

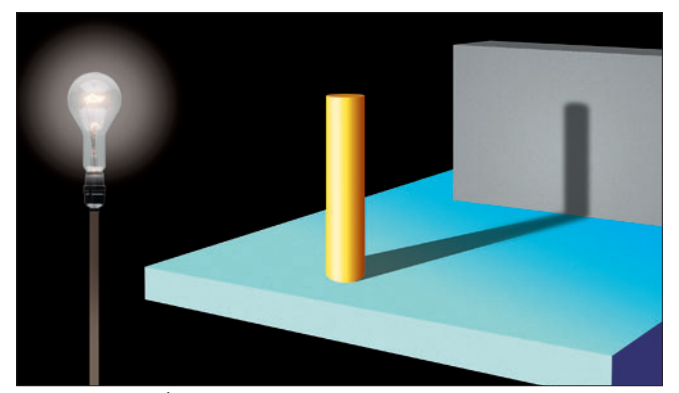

Rysunek 2.16. Ściana ustawiona na drodze cienia powoduje jego załamanie

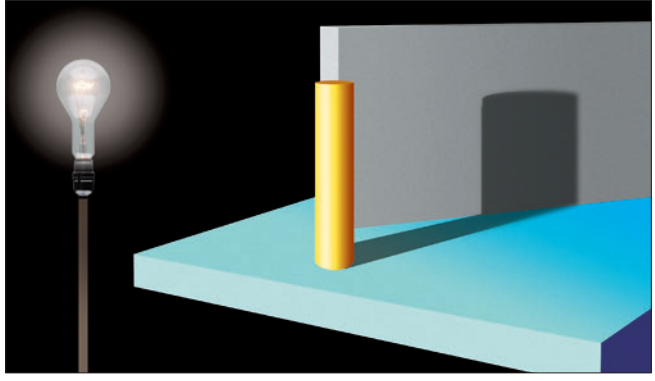

Rysunek 2.17. Jeśli ściana lub inny obiekt, na który pada cień, zostanie ustawiony pod pewnym kątem w stosunku do źródła światła, cień ten staje się znacznie szerszy

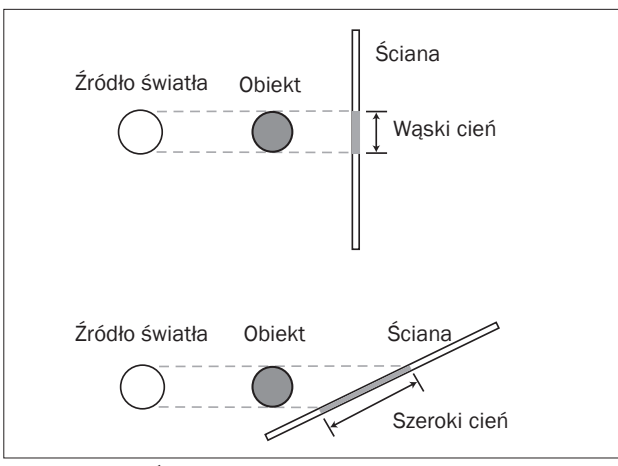

Rysunek 2.18. Światło rozchodzi się w linii prostej. Na pokazanym tutaj schemacie możesz zaobserwować wpływ ułożenia obiektów na kształt cieni, które na nie padają

## Efekt cienia

Cienie, o których pisałem dotychczas, były bardzo skomplikowane. Istnieją jednak cienie znacznie prostsze; takie, które sprowadzają się do symbolicznego odwzorowania kształtu jednego obiektu na drugim. Cienie tego typu stały się jednym z najpopularniejszych efektów specjalnych, stosowanych w grafice komputerowej (rysunek 2.19).

Przed pojawieniem się warstw tworzenie cieni wymagało solidnej dawki obliczeń i umiejętnego zastosowania kanałów alfa. Dziś proces ich generowania jest bardzo uproszczony — cień stał się zwykłym efektem, który można dodać do dowolnej warstwy dokumentu. W celu uzyskania tego efektu należy po prostu wybrać warstwę, do której ma on zostać dołączony, wyświetlić ustawienia stylów tej warstwy i włączyć opcję o nazwie *Drop Shadow* (*Cień*).

Wszystkie ustawienia efektów warstw, w tym efektu cienia, zgromadzone są w oknie dialogowym *Layer Style* 

(*Styl warstwy*), wyświetlanym po dwukrotnym kliknięciu wybranej warstwy w palecie *Layers* (*Warstwy*). Jednym z najważniejszych ustawień znajdujących się w tym oknie jest próbnik koloru. Umożliwia on bowiem dostosowanie koloru cienia do barwy światła, emitowanego przez źródło. Prócz koloru można też zmienić tryb mieszania cienia — służy do tego lista *Mode* (*Tryb*) oraz wartości parametrów *Opacity* (*Krycie*), *Angle* (*Kąt*) i *Distance* (*Odległość*). Parametr *Size* (*Rozmiar*) decyduje o rozmyciu krawędzi cienia i ma kluczowe znaczenie dla nadania mu odpowiedniego charakteru. Na przykład mocne światło reflektorów spowoduje powstanie cieni o bardzo wyrazistych, ostrych konturach, zaś miękkie, rozproszone światło będzie tworzyć cienie o bardzo łagodnych, rozmytych krawędziach. Rozproszenie i zasięg cienia uzależnione są w głównej mierze od odległości obiektu rzucającego ten cień do powierzchni, na której ów cień się pojawi.

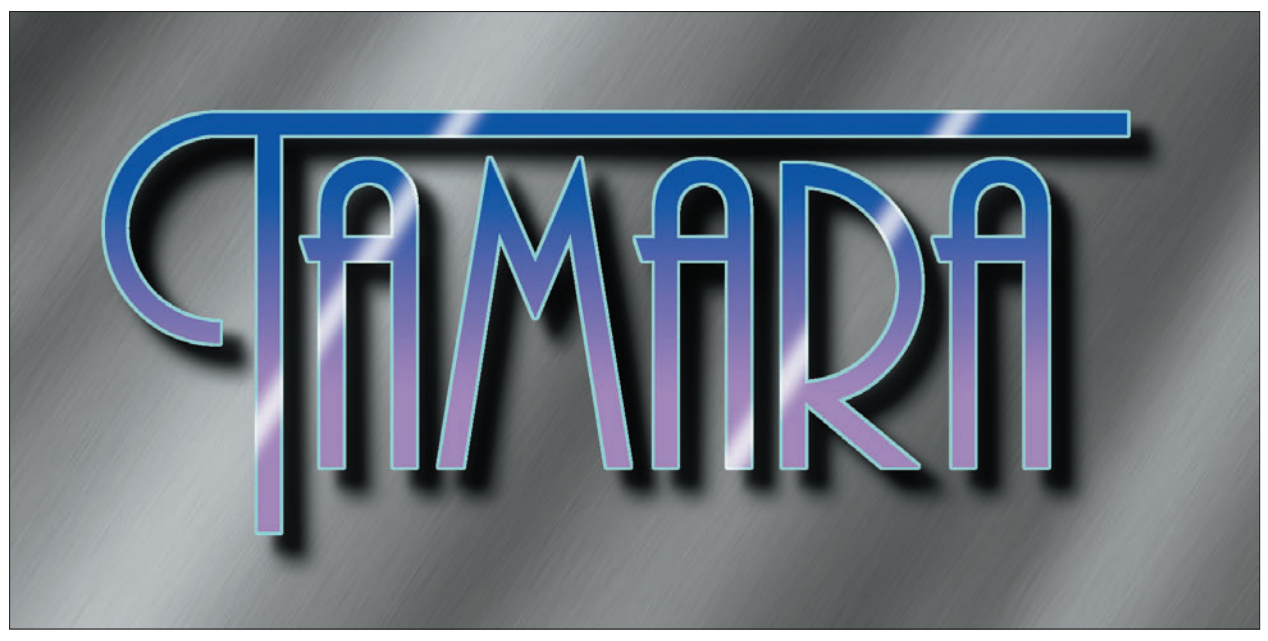

Rysunek 2.19. Proste cienie stały się jednym z najchętniej używanych efektów specjalnych w grafice komputerowej. Na przykładowym rysunku logo rzuca cień na szare, metaliczne tło pod spodem

Rysunek 2.20 przedstawia logo zaprojektowane przy użyciu starannie wykaligrafowanych liter. Symbol ten nie jest jednak wystarczająco wyrazisty. W celu poprawienia jego czytelności i zaakcentowania detali można dodać do niego kolorowy efekt cienia.

Na przykładzie pokazanym na rysunku 2.21 logo zostało ozdobione miękkim, czerwonym cieniem.

Właściwości utworzonego w ten sposób cienia można zmodyfikować w dowolnym momencie. Efekt cienia stanowi integralną część warstwy, do której został przypisany. Warstwa ta zostanie oznaczona odpowiednią etykietą w palecie *Layers* (*Warstwy*).

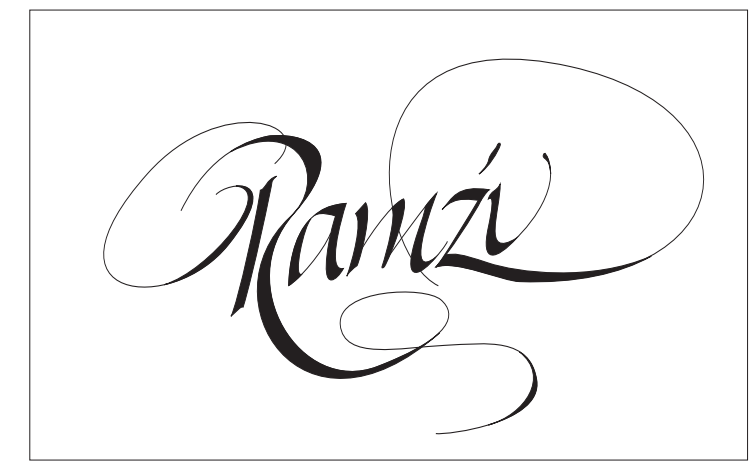

Rysunek 2.20. Logo

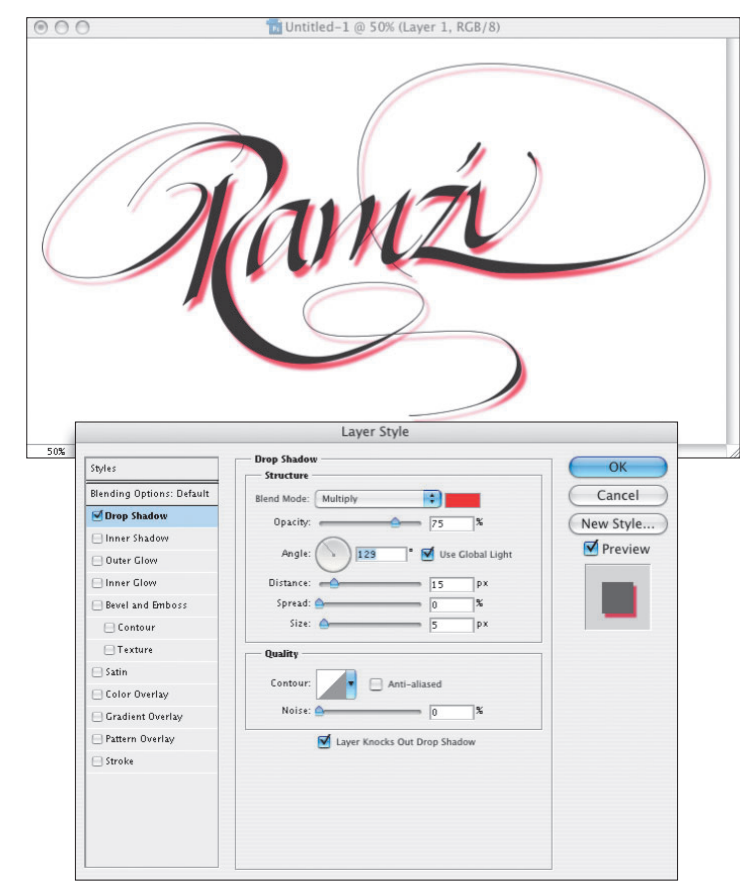

Rysunek 2.21. W panelu Drop Shadow (Cień) zgromadzone zostały wszystkie parametry i opcje mające wpływ na wygląd efektu cienia

## Oświetlenie globalne w ustawieniach warstw

Jedna z opcji znajdujących się w oknie dialogowym *Layer Style* (*Styl warstwy*) ułatwia zachowanie spójnego oświetlenia i cieniowania w obrębie całego projektu. Nosi ona nazwę *Use Global Light* (*Użyj światła globalnego*) i jest dostępna dla wszystkich efektów kierunkowych. Włączenie tej opcji gwarantuje, że kierunek utworzonego efektu będzie zgodny z ustawieniami innych, podobnych efektów i warstw.

Przypuśćmy, że zaprojektowałeś dokument składający się z 40 różnych warstw, a do każdej z nich dołączony został efekt *Drop Shadow* (*Cień*). W pewnym momencie okazuje się jednak, że kształt jednego z obiektów sprawia, iż jego cień jest niemal zupełnie niewidoczny. Postanowiłeś więc przesunąć źródło światła w taki sposób, by zaakcentować wygląd tego cienia. Jeśli taka zmiana nie pociągnęłaby za sobą analogicznych poprawek w wyglądzie pozostałych 39 warstw, to obiekt znajdujący się w zmodyfikowanej warstwie wyglądałby bardzo dziwnie.

Na rysunku 2.22 pokazane zostały nity, które zaprojektowałem na potrzeby obrazu "Damen" (proces tworzenia nitów opisany został w rozdziale 9., zatytułowanym "Damen"). Kształt nitu został zaakcentowany przy użyciu efektów *Drop Shadow* (*Cień*) oraz *Bevel and Emboss* 

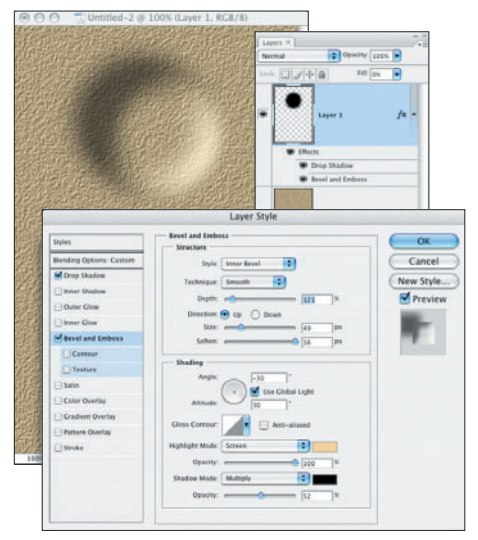

Rysunek 2.22. Przykładowy nit, wymodelowany na potrzeby obrazu "Damen"

(*Faza i płaskorzeźba*). Na rysunku 2.23 nit został powielony, a jego kopia przesunięta w dół. Podobnych par nitów w obrazie "Damen" jest bardzo wiele.

Rysunek 2.24 ilustruje tę samą parę nitów po dodaniu wizualnej reprezentacji źródła światła, które zostało umieszczone pomiędzy nimi. Już na pierwszy rzut oka widać, że cieniowanie pierwszego nitu wygląda nierzeczywiście — jego jasno oświetlona część znajduje się na dole, a cień rzucany jest ku górze, w kierunku padającego światła.

Zmiana sposobu cieniowania jednego z nitów spowodowała analogiczną modyfikację ustawień dla drugiego z nich (rysunek 2.25). Jeśli przeanalizujesz uważnie ten rysunek, to z pewnością zwrócisz uwagę na fakt, iż zasięg wprowadzonej zmiany objął obydwa nity, pomimo że znajdują się one na oddzielnych warstwach. Innymi słowy, zmiana stylu warstwy *Layer 1 copy* spowodowała analogiczne przekształcenie warstwy *Layer 1*. Za taki stan rzeczy odpowiedzialna jest właśnie *Use Global Light* (*Użyj światła globalnego*), która powoduje ujednolicenie wartości parametrów *Angle* (*Kąt*), niezależnie od tego, czy należą one do edytowanej warstwy, czy też do jednej z pozostałych warstw w obrębie edytowanego dokumentu.

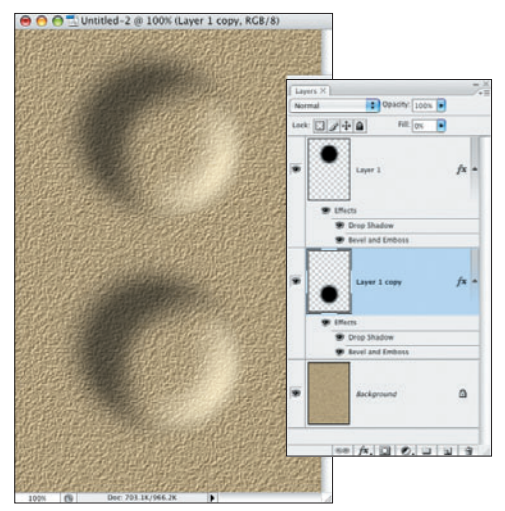

Rysunek 2.23. Nit został powielony, a jego kopia umieszczona pod oryginałem

Dopiero wyłączenie tej opcji (rysunek 2.26) umożliwia zmodyfikowanie ustawień efektów warstwy niezależnie od pozostałych. Na rysunku 2.27 wyraźnie widać, że obydwa nity są teraz oświetlone pod innymi kątami, w sposób odpowiadający położeniu źródła światła.

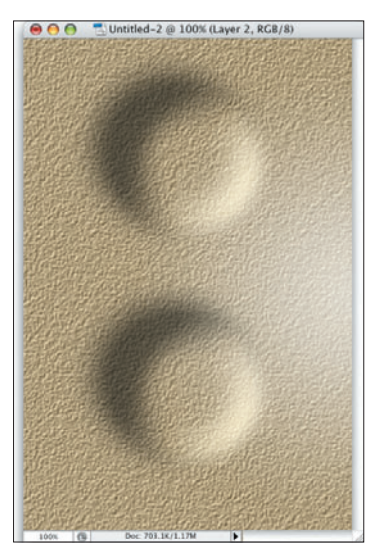

Rysunek 2.24. Pomiędzy nitami umieszczony został obiekt symbolizujący źródło światła

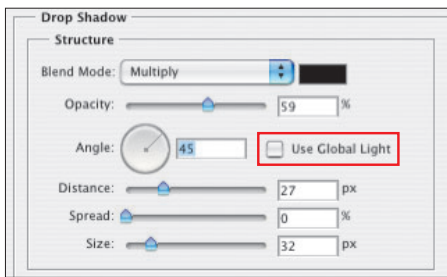

Rysunek 2.26. Opcja Use Global Light (Użyj światła globalnego) została wyłączona

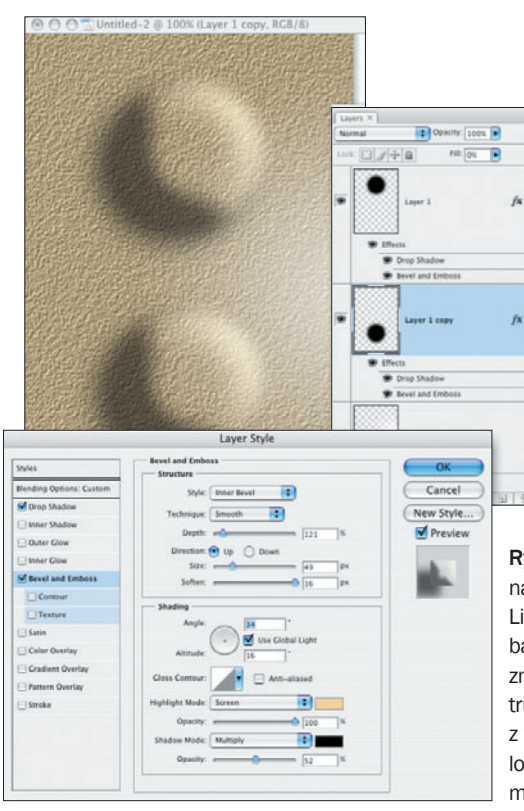

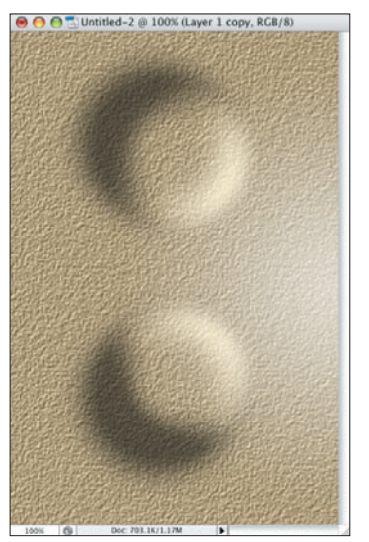

Rysunek 2.27. Nity zostały teraz wycieniowane w naturalny, niebudzący zastrzeżeń sposób

Rysunek 2.25. Ze względu na to, że opcja Use Global Light (Użyj światła globalnego) jest włączona, zmiana wartości parametru Angle (Kąt) dla jednej z warstw spowodowała analogiczną zmianę tego parametru w drugiej warstwie

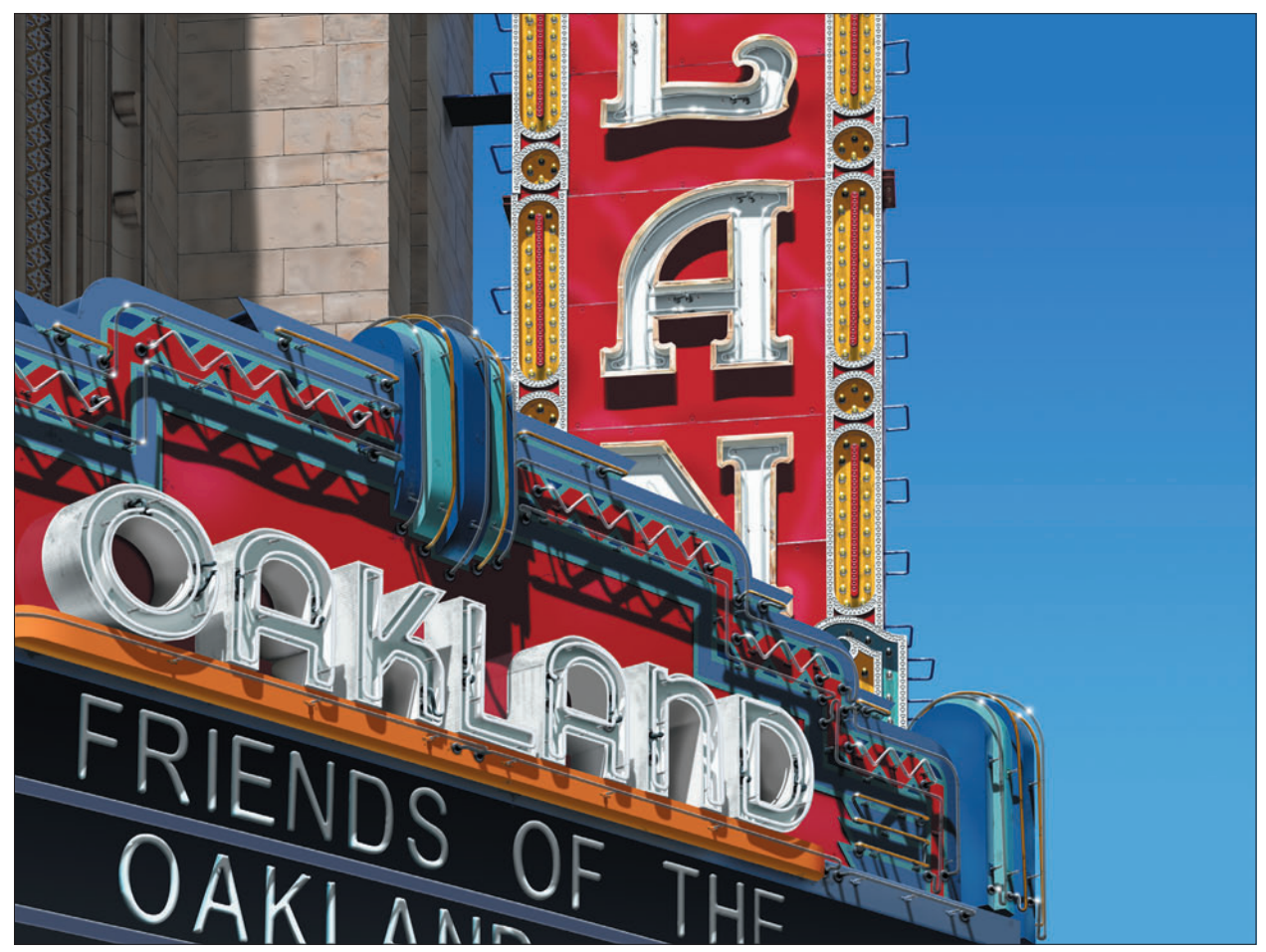

Rysunek 3.1. Obraz "Oakland"